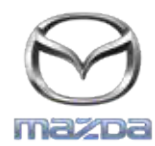

**MZD** CONNECT

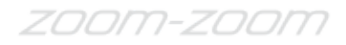

## **GRACENOTE**

## OBS! Innan du börjar ska du se till att bilen är parkerad på en säker plats och att parkeringsbromsen är ansatt. Gracenote-uppdateringen kan inte utföras med röstkommandon

- 1. Sätt in en USB-enhet i datorn.
- 2. Hämta filen update.package till USB-enheten. Kontrollera att du har minst 1GB ledigt utrymme och att du sparar filen update.package på den översta nivån i filhierarkin på USB-enheten.

## **Mac OS**

- Safari: Klicka på knappen "Download", leta reda på filen "update.package" i mappen "Downloads" eller en annan angiven mapp och dra filen till ikonen för USB-enheten på skrivbordet.
- Firefox: Klicka på knapparna "Download" och "Save File", leta reda på filen "update.package" i mappen "Downloads" eller en annan angiven mapp och dra filen till ikonen för USB-enheten på skrivbordet.
- Chrome: Klicka på knappen "Download", klicka på "Show in folder" bredvid filen "update.package" längst ned i fönstret, leta reda på filen i mappen "Downloads" eller en annan angiven mapp och dra filen till ikonen för USB-enheten på skrivbordet.

## **Windows OS**

- Firefox: Klicka på "Download" och välj "Save to Disk," klicka på "OK", leta reda på filen "update.package" i den angivna nedladdningsmappen, högerklicka på filikonen, välj "Send To" och välj USB-enhetens namn och/eller enhetsbokstav i fönstret för att överföra filen.
- Chrome: Klicka på "Download", klicka på "Show in folder" bredvid filen "update.package" längst ned i fönstret, klicka på "Move this file", leta reda på USB-enhetens namn och/eller enhetsbokstav i "My Computer" och klicka på "Move" för att överföra filen.
- Microsoft Edge: Klicka på "Hämta", klicka på "Spara" i fönstret "Filhämtning" och välj var du vill spara filen "update.package". Vi rekommenderar att du sparar filen "update.package" direkt på USB-enheten.
- 3. När överföringen till USB-enheten är klar ska du säkert koppla från USB-enheten från datorn och sätta in den i USB-porten på bilen.
- 4. Tryck på "Inställningar" på bilens huvudskärm.
- 5. Rulla nedåt och tryck på fliken "System".
- 6. Tryck på "Uppdatering av musikdatabas".
- 7. Systemet frågar om du vill söka efter ett uppdateringspaket för musikdatabasen på USB-enheten. Tryck på "Sök".
- 8. Systemet visar den aktuella musikuppdateringsversionen och andra uppdateringar som finns på USB-enheten. Tryck på den senaste uppdateringen.
- 9. Systemet visar uppdateringsversionen som är installerad på systemet och frågar om du vill installera musikuppdateringsversionen som du valde i steg 8. Tryck på "Installera".
- 10. Uppdateringen kan ta en stund. När den är klar, visar systemet att uppdateringen lyckades och uppmanar dig att starta om bilen för att ändringarna ska aktiveras. Starta om bilen.
- 11. USB-enheten kan tas bort från bilens USB-port.